Електронний екзаменаційний центр

## "Inspera assessment

## Інструкціядля студентів  $\stackrel{\cdot}{\bullet}$  Mac

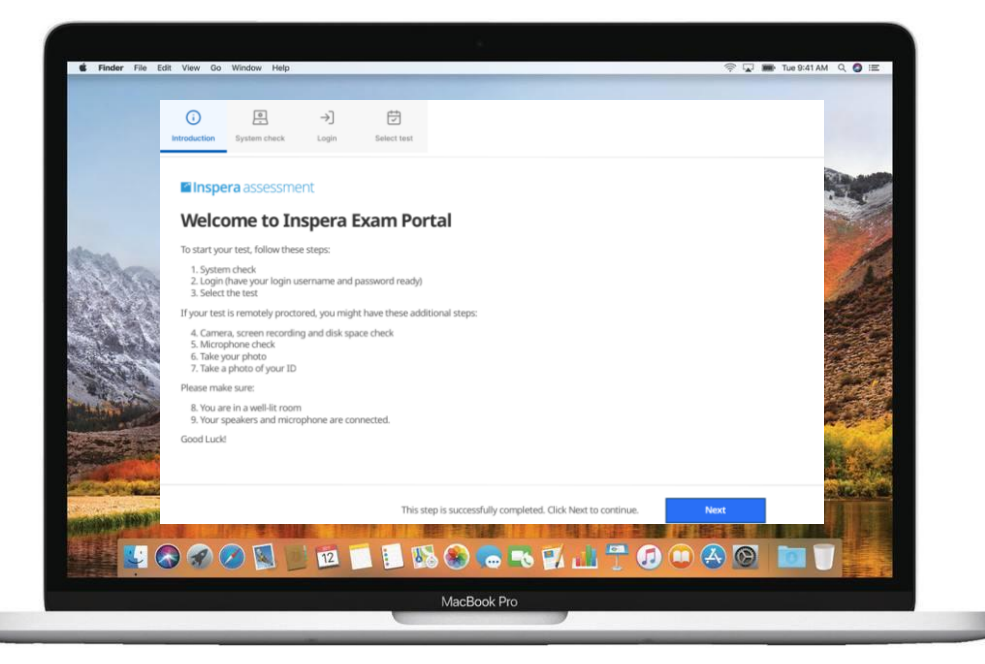

**Akademia WSB** 

Dąbrowa Górnicza, Cieszyn, Olkusz, Żywiec, Kraków

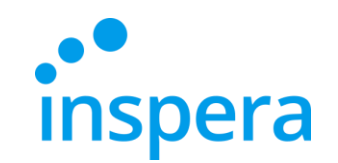

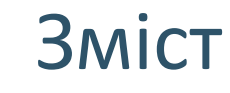

[Підтримані](#page-2-0) Системи

Видалення [попередньої](#page-3-0) версії програми

Запуск [Екзаменаційного](#page-11-0) Порталу

Вхід [в Систему](#page-15-0)

[Проходження](#page-18-0) Іспиту

Вихід [з Програми](#page-22-0)

[Некоректний](#page-23-0) Вихід з програми

Перевірка [Результату](#page-24-0)

**[Контакти](#page-27-0)** 

**Akademia WSB** 

Dabrowa Górnicza, Cieszyn, Olkusz, Żywiec, Kraków

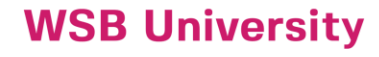

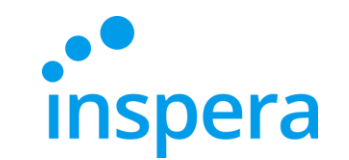

#### Мінімальні системні вимоги

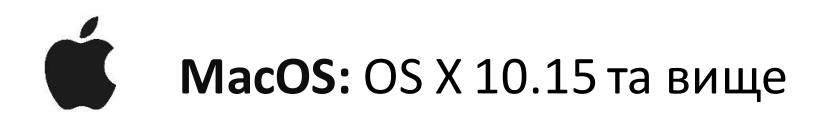

- ❖ **Процесор**: новіше 2011 року (Intel Sandy Bridge (Core i3, i5 i i7) або новіше)
- ❖ **Вільне місце на диску:** 500 МБ вільного місця на диску
- ❖ **Графічний драйвер:** OpenGL 2.0
- ❖ **Мінімум SSE 4.2 у процесорах і CPU AMD**
- <span id="page-2-0"></span>❖ **Підключення до Інтернету**: широкосмугове, швидкість завантаження 0,15 Мбіт/с

**Akademia WSB** owa Górnicza, Cieszyn, Olkusz, Żywiec, Krakół

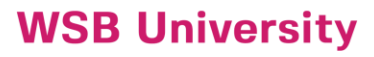

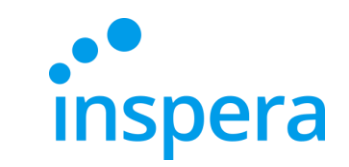

### Видалення попередньої версії програми

- ❖ Щоб видалити стару версію програми виберіть **Idź (Перейти)**та **Aplikacje (Програми)** в меню у верхній частині екрана.
- ❖ У папці програми знайдіть **Inspera Exam Portal** і натисніть правою кнопкою миші по іконці. Потім виберіть **Przenieś do kosza (Перемістити до кошика)**.

<span id="page-3-0"></span>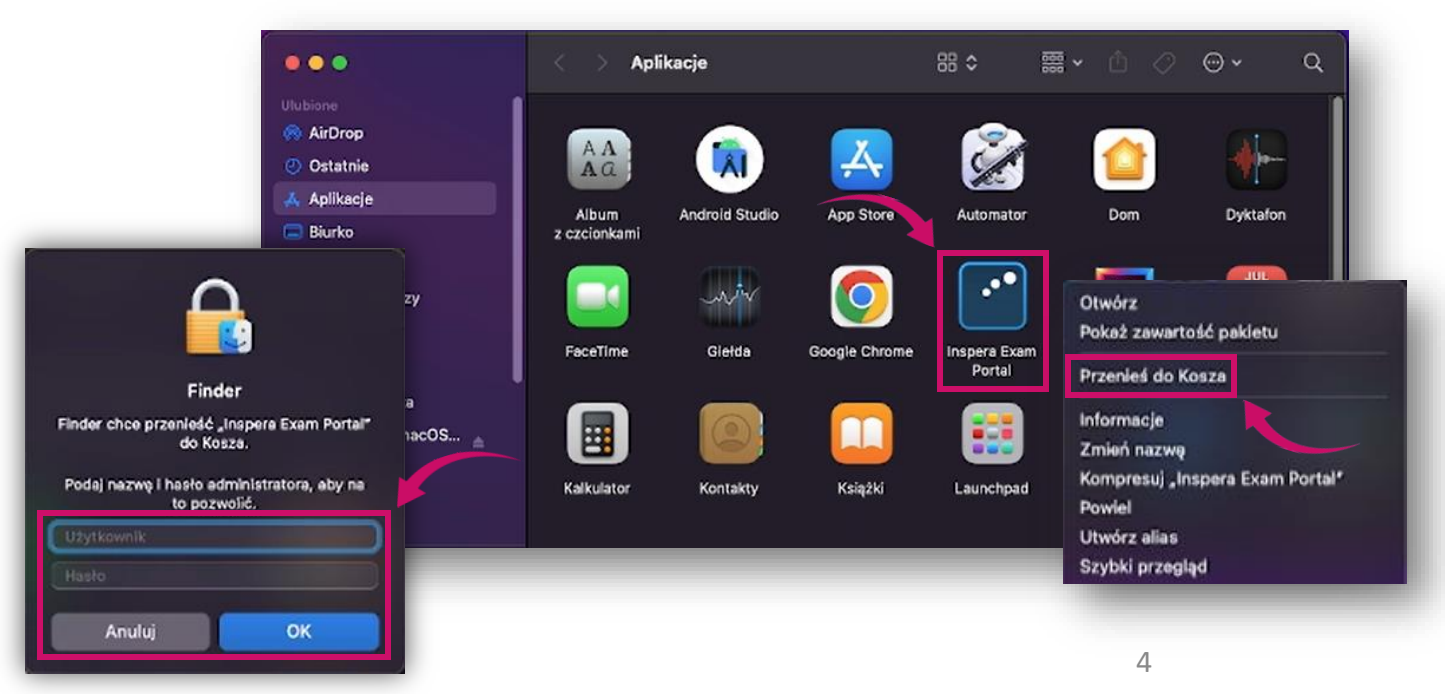

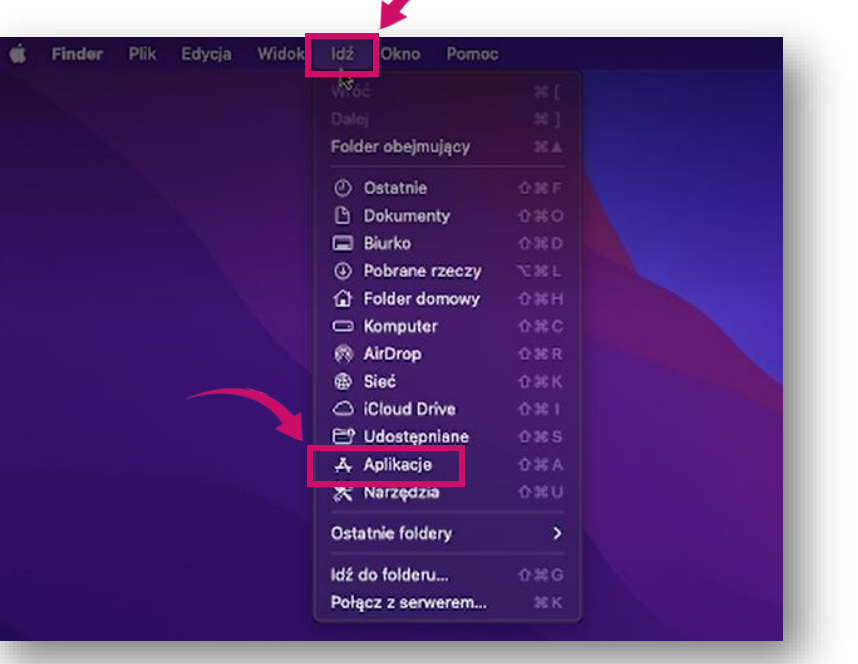

❖ Система попросить вас ввести пароль адміністратора. Після його введення натисніть кнопку **OK**.

> **Akademia WSB** Dabrowa Górnicza, Cieszyn, Olkusz, Żywiec, Kraków

# **Inspera**

### Видалення попередньої версії програми

❖ Щоб повністю видалити програму, необхідно очистити кошик. Для цього натисніть на іконку **Kosz (Кошика)** в правому нижньому куті і натисніть **Opróżnij (Очистити)**, після чого підтвердіть дію кнопкою **Opróżnij kosz (Очистити кошик)**.

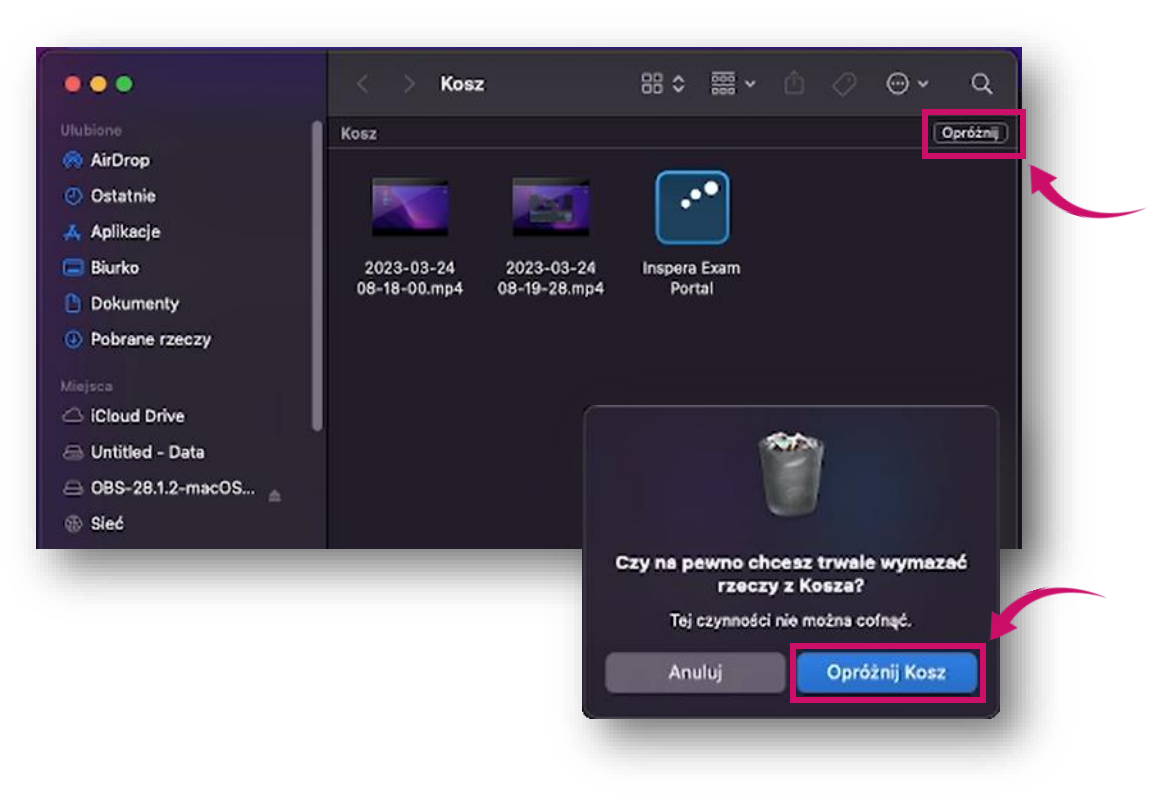

**Akademia WSB** Dabrowa Górnicza, Cieszyn, Olkusz, Żywiec, Kraków

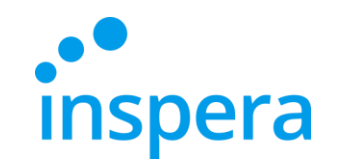

Перший крок - встановити додаток Inspera Exam Portal. Потрібно встановити останню версію.

Щоб встановити його на свій комп'ютер, ви повинні мати права адміністратора.

**Посилання на найновіший інсталятор:**

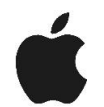

**Mac OS -** <http://awsb.inspera.com/get-iep>

Akademia WSB

rowa Górnicza, Cieszyn, Olkusz, Żywiec, Kraków

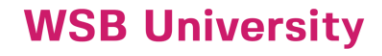

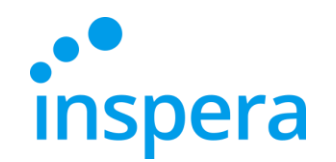

Після натискання на посилання з'явиться повідомлення з проханням надати дозвіл на завантаження інсталяційного файлу.

❖ Натисніть **Дозволити** (Pozwól).

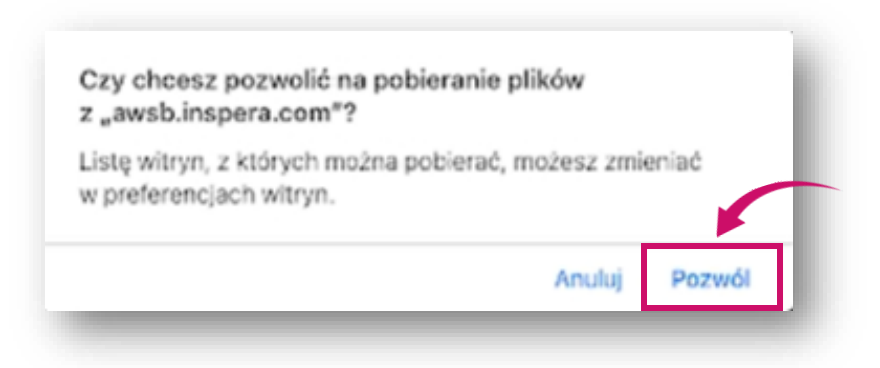

**Akademia WSB** 

Dabrowa Górnicza, Cieszyn, Olkusz, Żywiec, Kraków

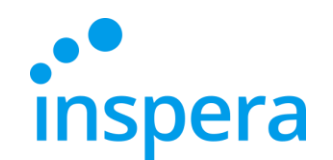

• Файл завантажується на ваш комп'ютер.

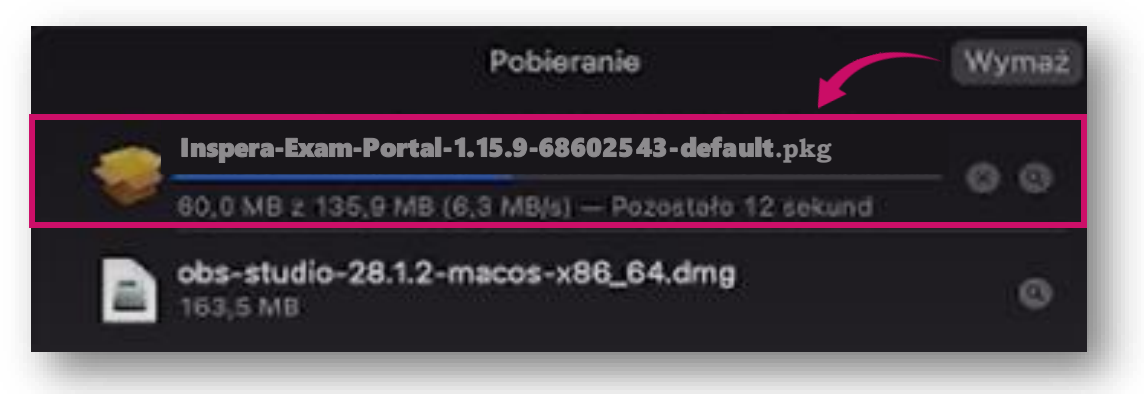

8

❖ Якщо каталог IEP не відкривається, перейдіть до каталогу **Завантажень** (Pobrane rzeczy) і натисніть *Inspera-Exam-Portal—1.15.9-68602543-default.pkg*

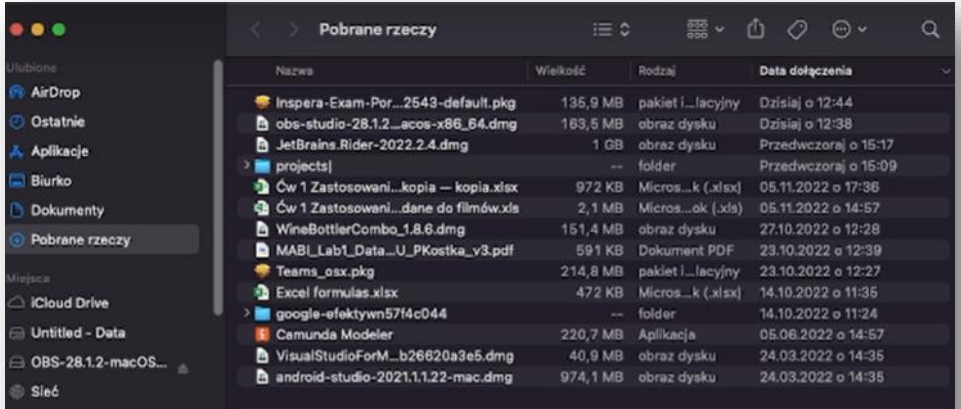

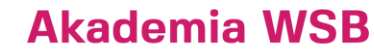

Dabrowa Górnicza, Cieszyn, Olkusz, Żywiec, Kraków

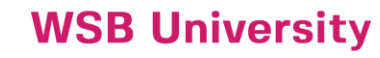

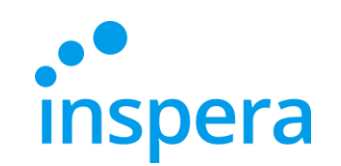

❖ Відкриється вікно інсталятора, натисніть **Далі** (Dalej).

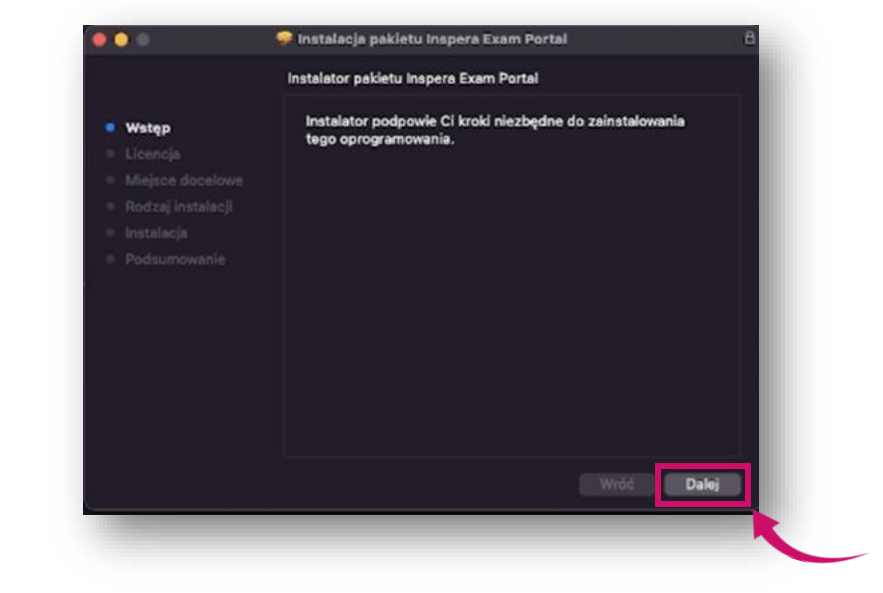

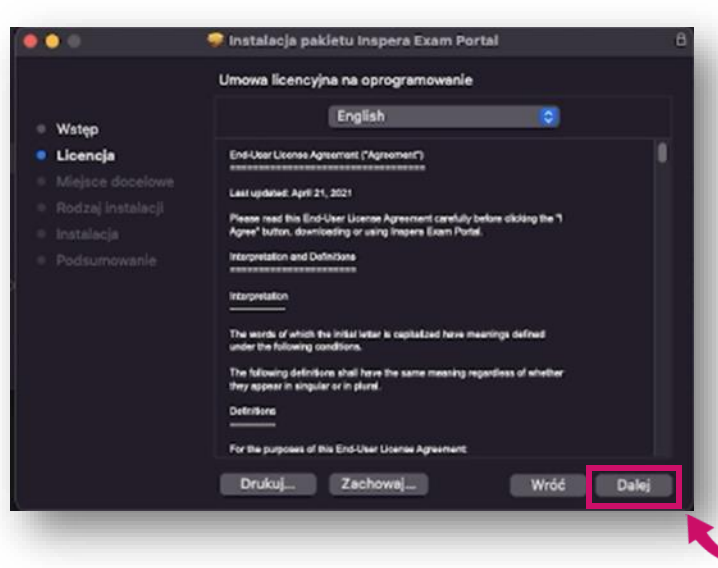

❖ Відкриється вікно ліцензійних умов, натисніть **Далі** (Dalej).

**Akademia WSB** Dąbrowa Górnicza, Cieszyn, Olkusz, Żywiec, Kraków

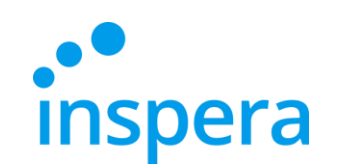

❖ Прийняти умови ліцензії натисніть кнопку **Згоден** (Agree).

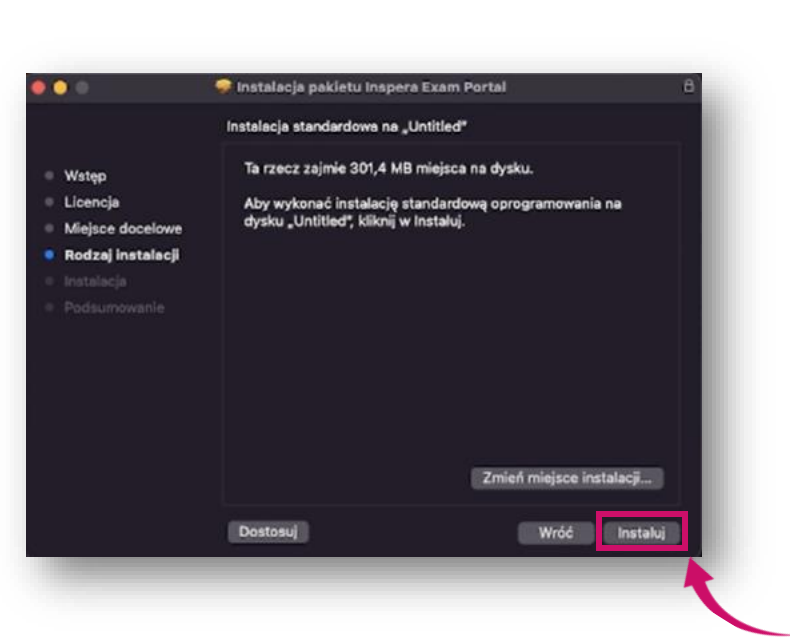

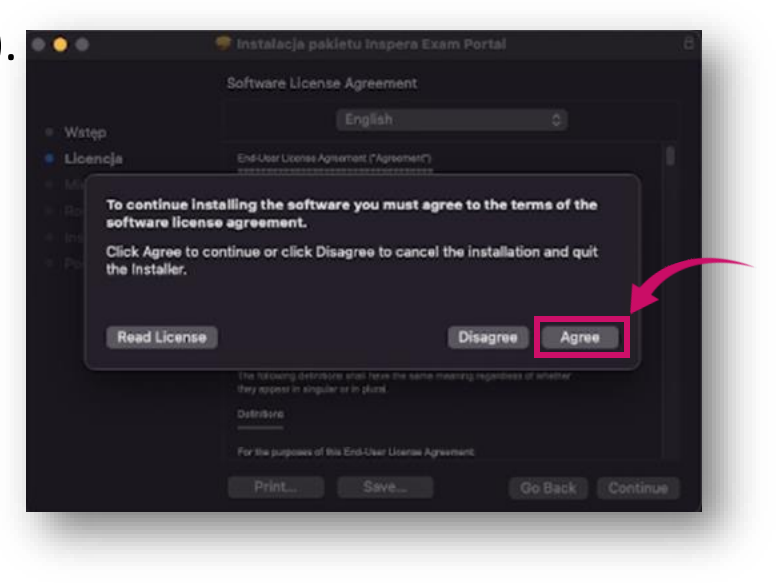

❖ Натисніть **Встановити** (Instaluj).

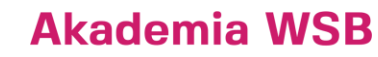

Dąbrowa Górnicza, Cieszyn, Olkusz, Żywiec, Kraków

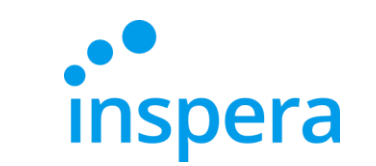

❖ Після успішного встановлення натисніть **Закрити** (Zamknij).

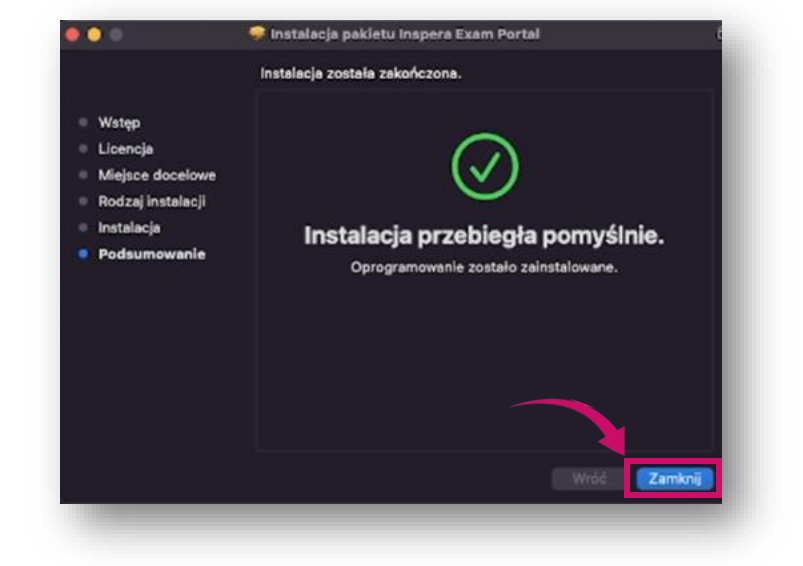

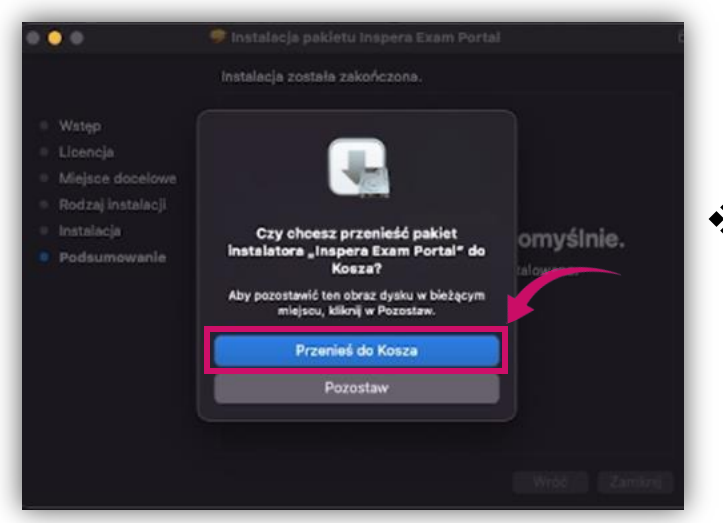

❖ Після завершення інсталяції перемістіть інсталяційний пакет у кошик.

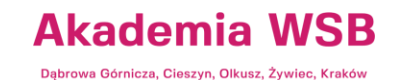

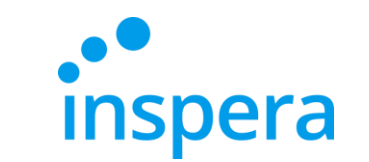

### Запуск програми Inspera Exam Portal

<span id="page-11-0"></span>❖ Щоб запустити Inspera Exam Portal, перейдіть на **Launchpad** і **натисніть** на іконку додатку.

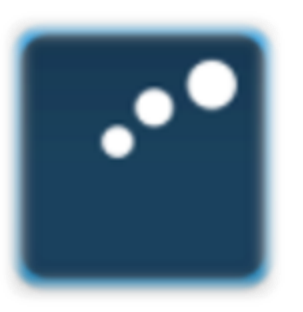

Inspera Exam Portal

**Akademia WSB** Dąbrowa Górnicza, Cieszyn, Olkusz, Żywiec, Kraków

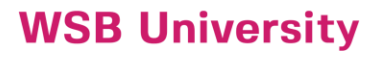

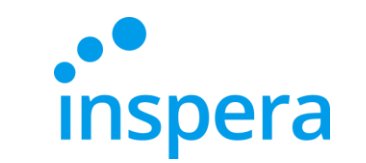

### Запуск програми Inspera Exam Portal

- ❖ Після натискання на іконкудодатку з'явиться вікно з повідомленням про те, що додаток завантажено з Інтернету (не з App Store) і він потребує підтвердження для відкриття.
- ❖ Натисніть кнопку **Відкрити** (Open).

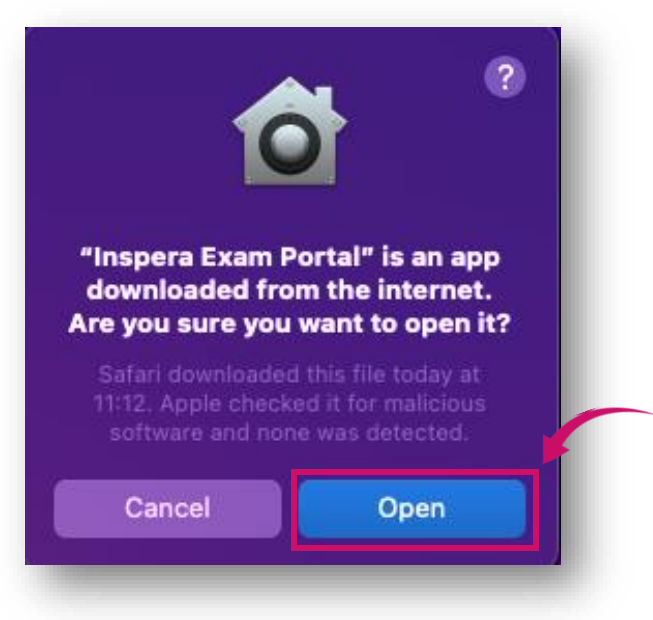

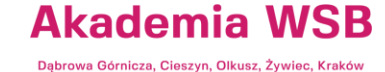

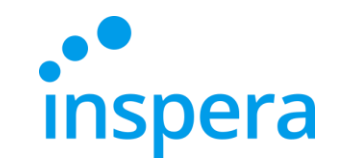

**Akademia WSB** 

Dąbrowa Górnicza, Cieszyn, Olkusz, Żywiec, Kraków

**WSB University** 

### Запуск програми Inspera Exam Portal

- ❖ На наступному кроці з'явиться вікно привітання, в якому буде вказано, що ви можете провести попереднє тестування системи.
- ❖ Натисніть **Далі** (Next).

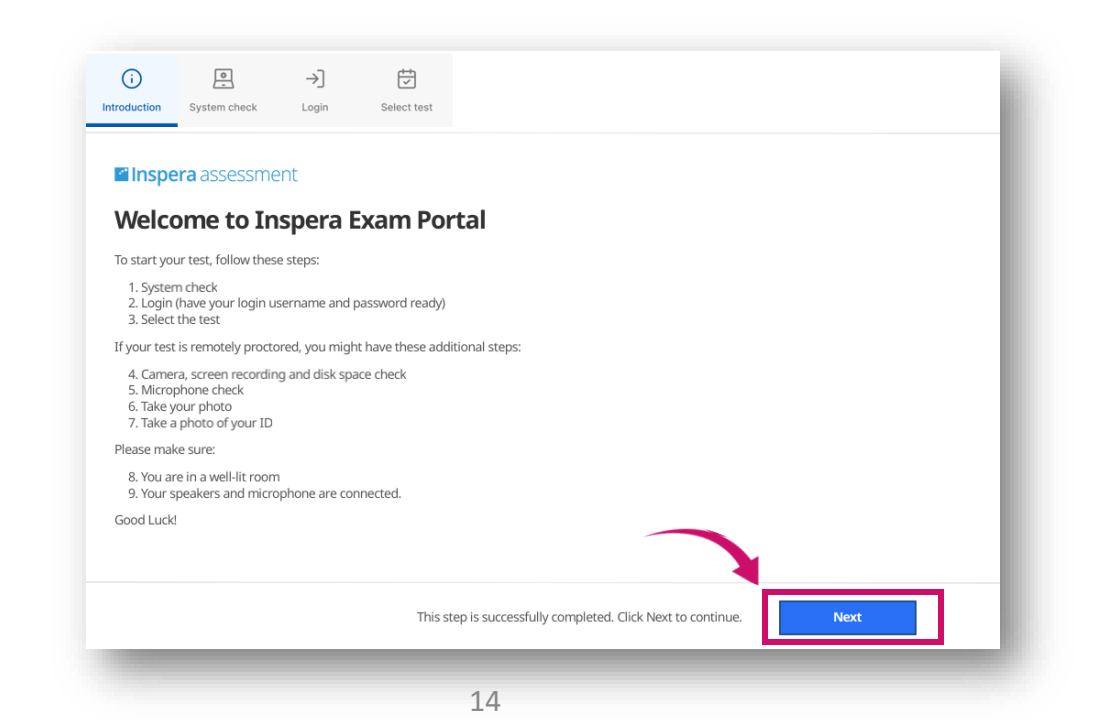

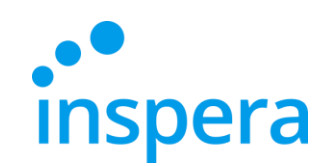

### Запуск програми Inspera Exam Portal

- ❖ Крок System check це автоматична перевірка системи.
- ❖ Po jej pomyślnym zakończeniu, należy kliknąć Після її успішного завершення натисніть **Далі** (Next), щоб продовжити.
- ❖ Якщо якийсь з перевірених пунктів не пройшов перевірку, вам потрібно буде вирішити проблему, перш ніж ви зможете продовжити.

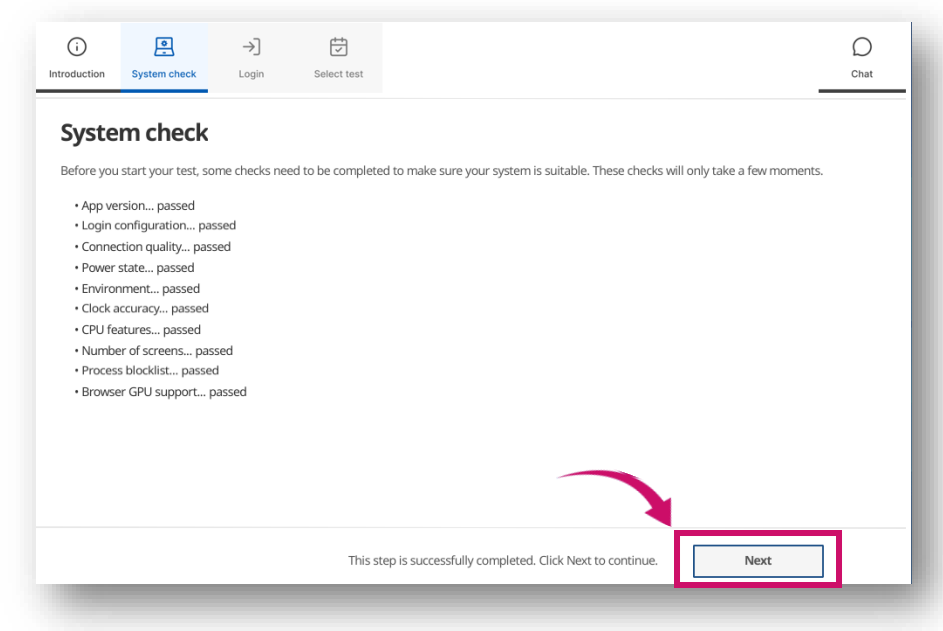

Akademia WSB Jabrowa Górnicza, Cieszyn, Olkusz, Żywiec, Krakóv

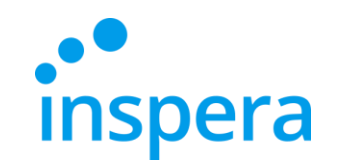

### Вхід в систему

#### ❖ Натисніть на кнопку **Authenticate.**

<span id="page-15-0"></span>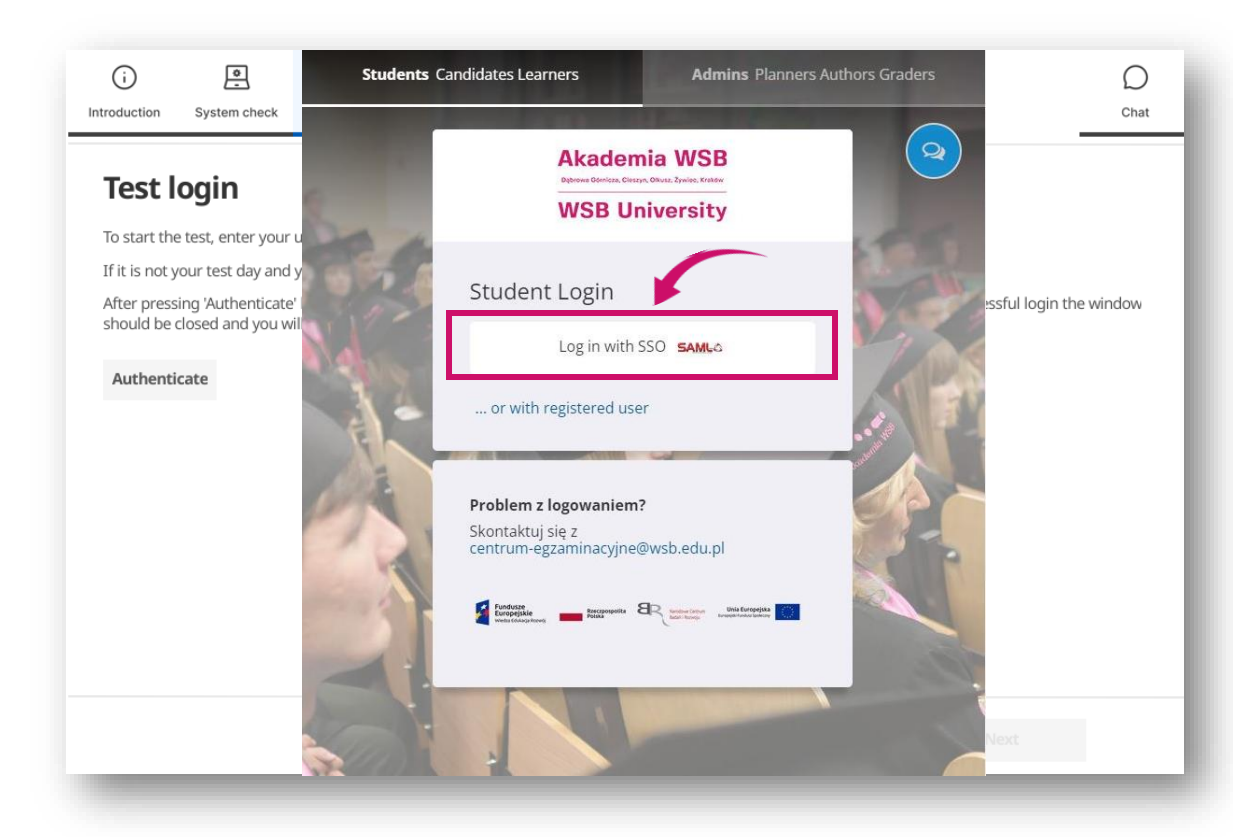

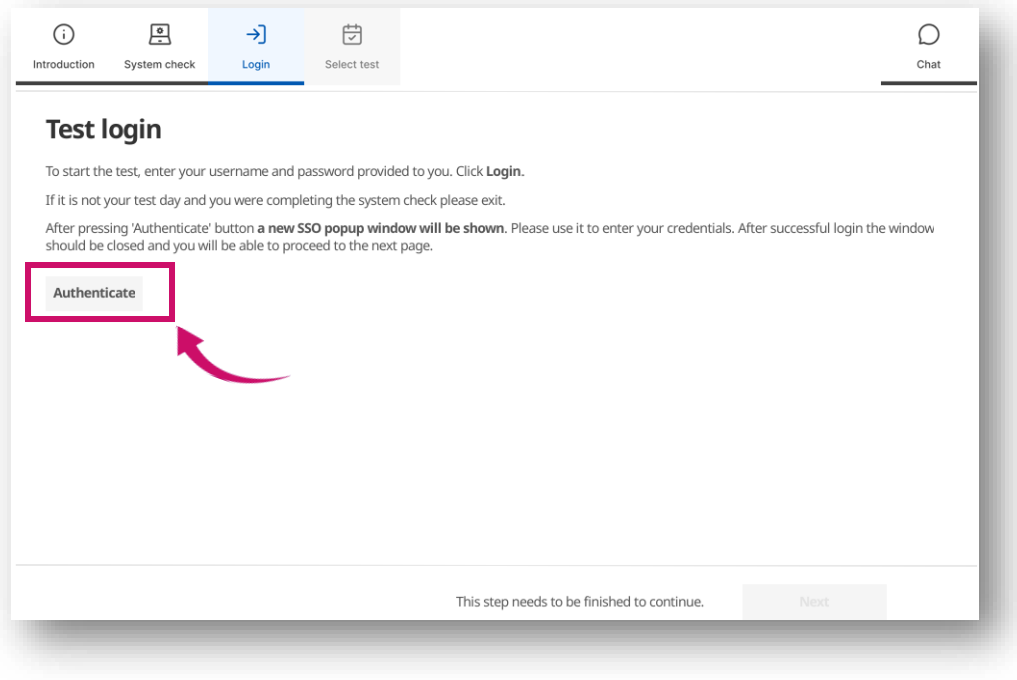

❖ З'явиться нове вікно, в якому ви повинні натиснути **Log in with SSO**

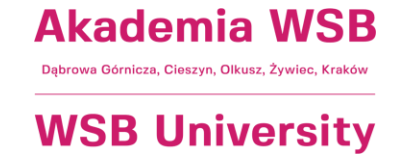

16

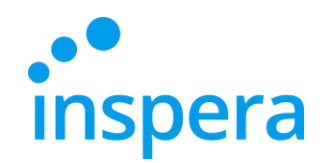

#### Вхід в систему

- Ви повинні увійти в систему шляхом введення:
	- **ІМ'Я КОРИСТУВАЧА**, тобто адресу електронної пошти в домені Університету, наприклад. **jan.kowalski@student.wsb.edu.pl**
	- **ПАРОЛЬ**, який використовується для входудо Віртуального університету, Office 365 (університетська поштова скринька, MS Teams), тобто ваш особистий пароль.
- ❖ Натисніть на кнопку **Увійти** (Sign in) фото праворуч.

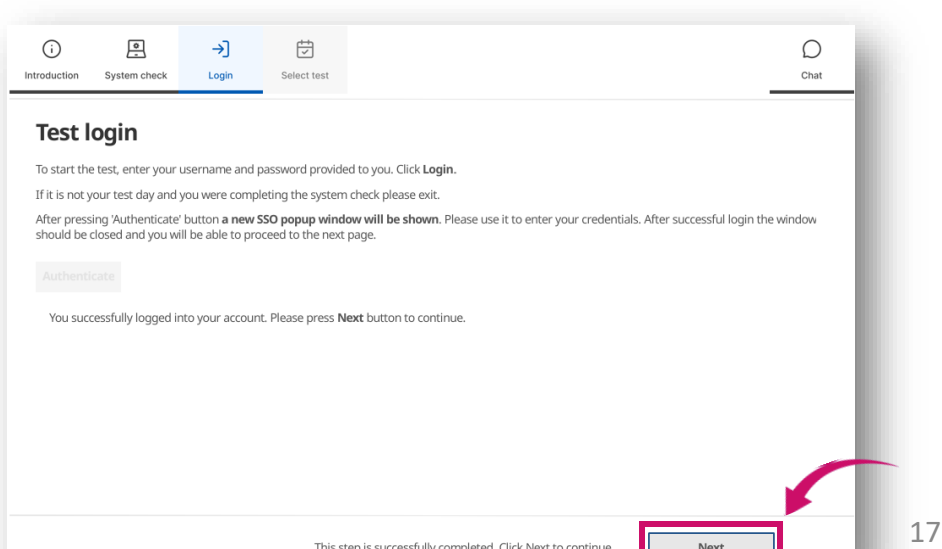

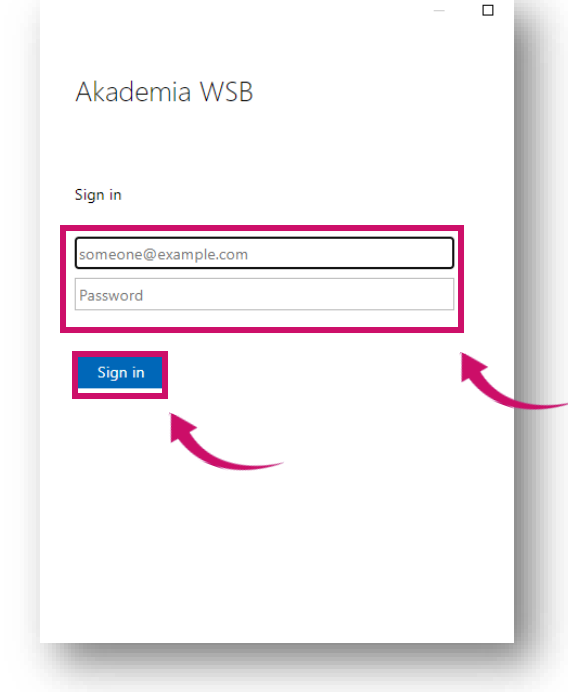

❖ Якщо ваші ім'я користувача та пароль були прийняті, ви можете продовжити, натиснувши на кнопку **Далі** (Next) - фото ліворуч.

> Akademia WSB owa Górnicza, Cieszyn, Olkusz, Żywiec, Krakół

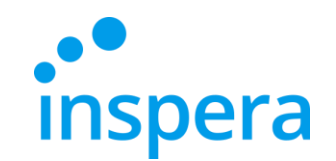

### Складання іспиту

- ❖ Якщо у вас немає запланованих іспитів, список у лівій частині екрана буде порожнім.
- ❖ **Виберіть тест**, який ви будете складати, і введіть **РIN-код**, який ви отримали для цього іспиту від Центру електронних іспитів.
- ❖ Поле для введення **PIN-коду** іспиту з'явиться не раніше, ніж за 30 хвилиндо початку іспиту.
- ❖ Натисніть **Розблокувати і вибрати** (Unlock and select).
- **❖ Якщо кодовий PIN-код прийнято,** натисніть **Далі** (Next). <sup>18</sup>

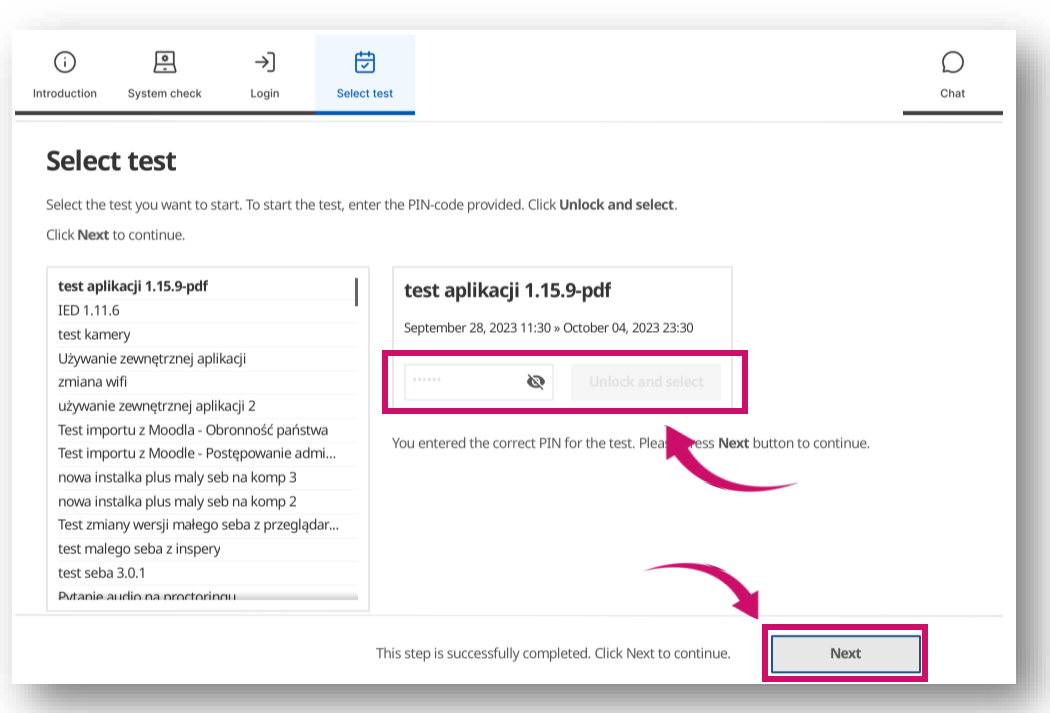

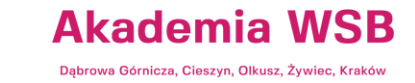

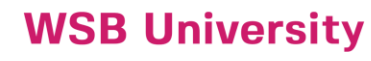

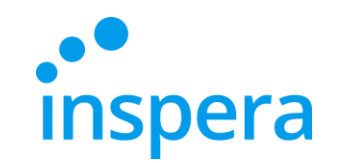

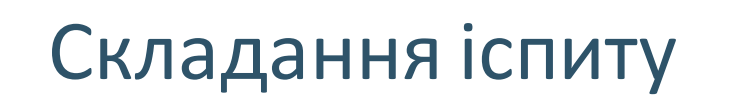

❖ Після того, як ви виконаєте всі ці кроки, з'явиться кнопка**Почати тест** (Rozpocznij test).

<span id="page-18-0"></span>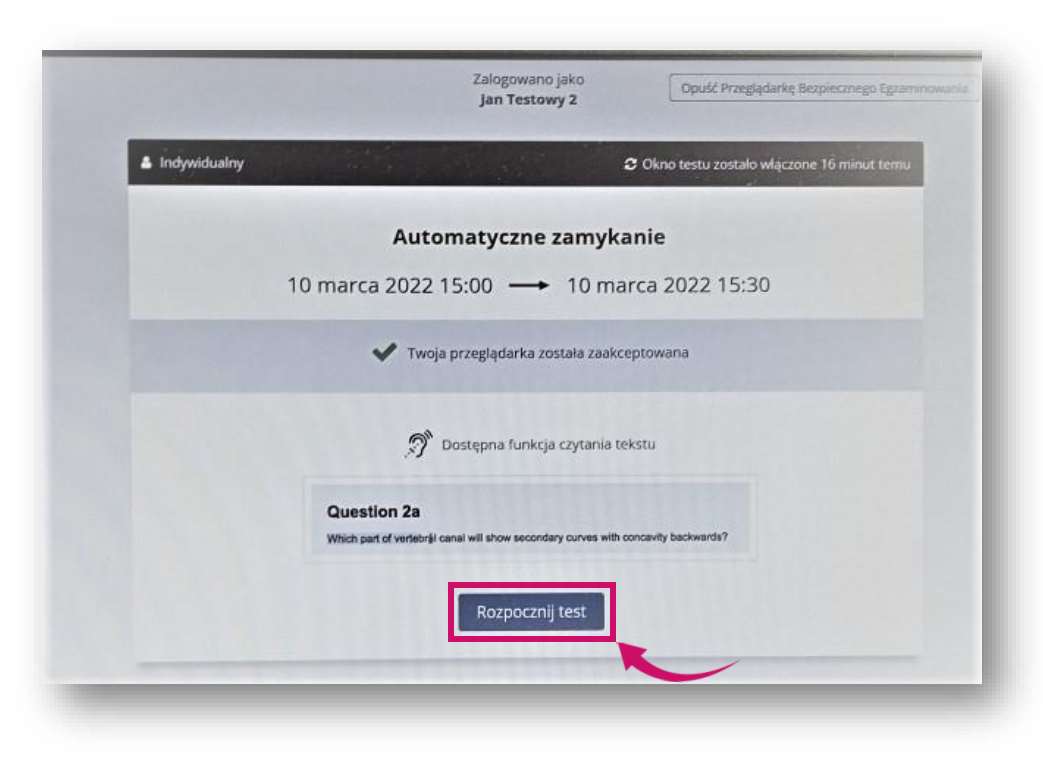

**Akademia WSB** Dąbrowa Górnicza, Cieszyn, Olkusz, Żywiec, Kraków

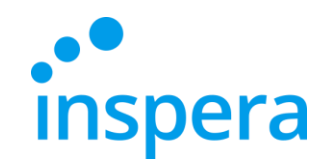

#### Складання іспиту

- ◆ Ви почнете вирішувати завдання іспиту.
- ❖ Під час іспиту у верхньому лівому кутку ви побачите час, що залишився до завершення та відправлення (1).
- ❖ При натисканні на іконкуменю "гамбургер" (2) доступні додаткові функції . **1**
- ❖ Якщо при створенні іспиту викладач надав студентам можливість повернутися до попередніх питань, можна буде переміщатися за допомогою стрілок між ними (3) або натиснувши на номер відповідного питання внизу екрана (4). Якщо викладач не дозволяє повертатися до попередніх питань, буде видно лише праву стрілку (ліва стрілка та рядок з номером питання будуть недоступні).

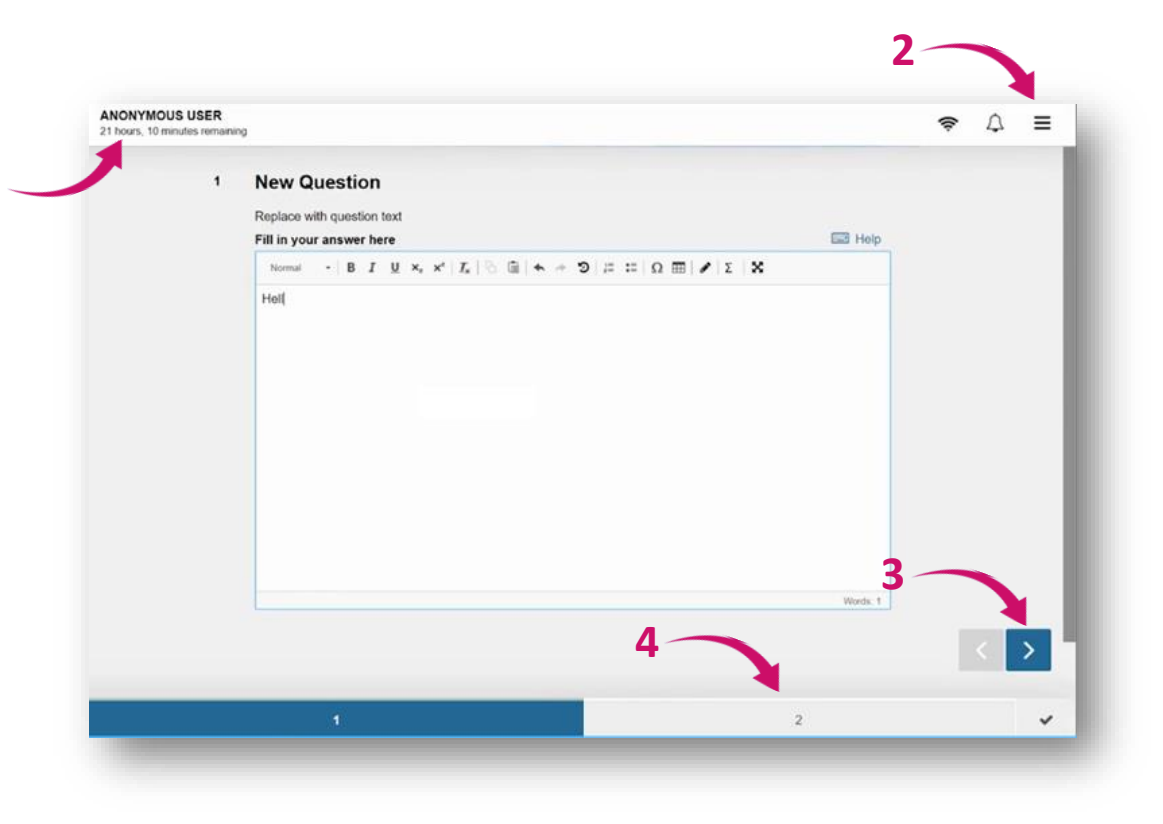

**Akademia WSB** 

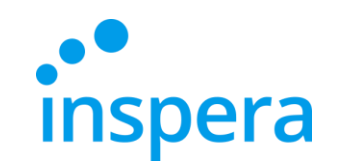

### Складання іспиту

- ❖ Одна з опцій у "гамбургері" Зберегти тест як файл (Zapisz test jako plik). Ця опція використовується лише в тому випадку, якщо ви втратили з'єднання з Інтернетом і не можете відправити свій екзаменаційний лист.
- ❖ Підключення до Інтернету не потрібне для виконання завдань (відповіді зберігаються навіть без підключення до Інтернету) – Інтернет потрібен лише для входу на іспит та відправити закодованого файлу з екзаменаційною роботою.
- $\clubsuit$  Для того, щоб завантажити іспит у вигляді файлу, потрібен контрольний пароль.**Щоб отримати його, вам потрібно буде звернутисядо Електронного екзаменаційного центру.**

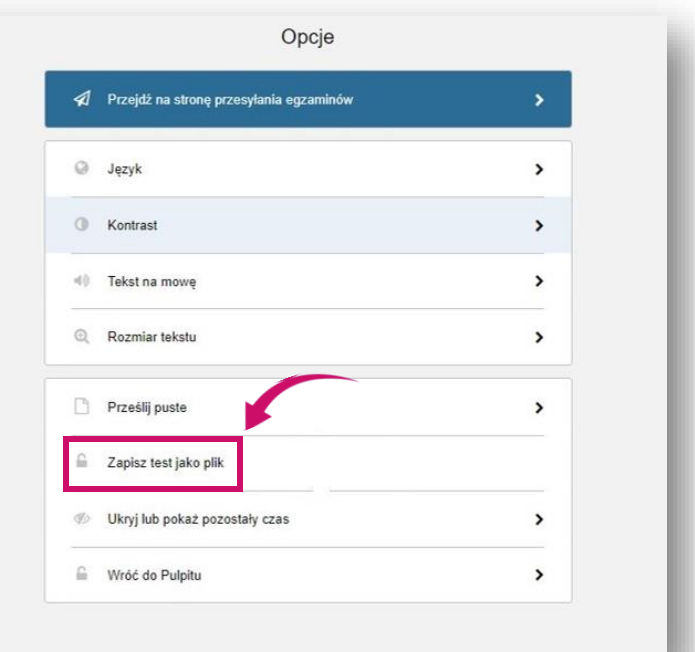

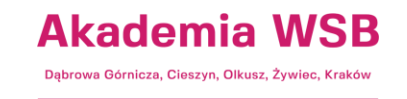

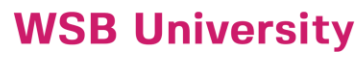

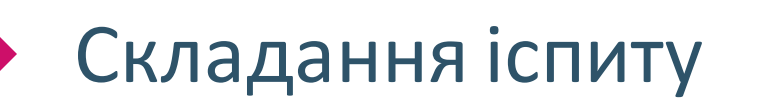

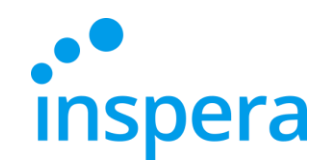

- Коли ви закінчите відповідати на питання іспиту, з'явиться вікно з підсумками.
- ❖ Вам потрібно буде натиснути кнопку **Надіслати зараз** (Prześlij teraz).

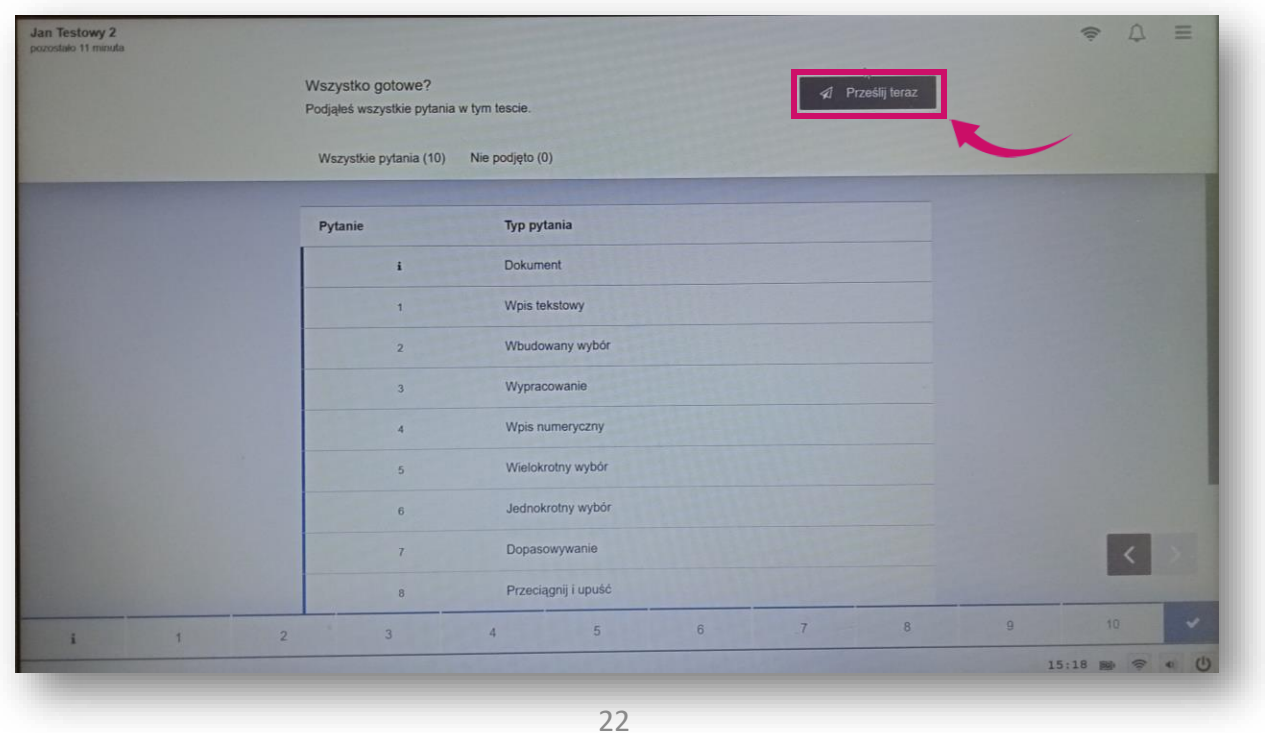

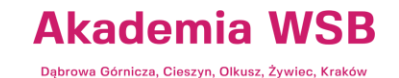

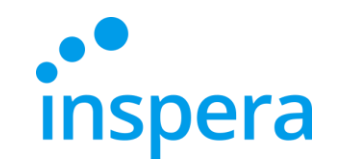

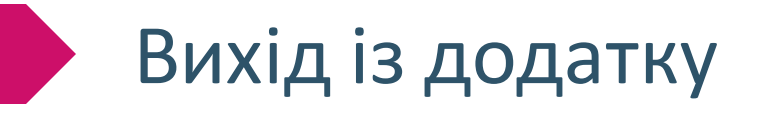

❖ Після завершення іспиту зачекайте, поки додаток **закриється самостійно**.

<span id="page-22-0"></span>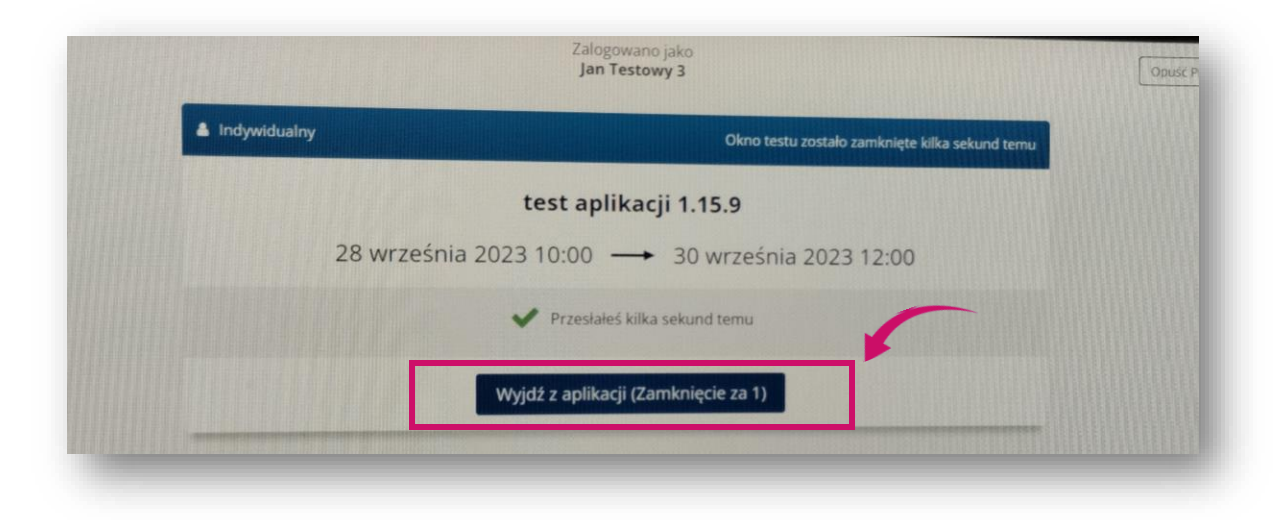

**Akademia WSB** Dąbrowa Górnicza, Cieszyn, Olkusz, Żywiec, Kraków

### Неправильний вихід з додатку

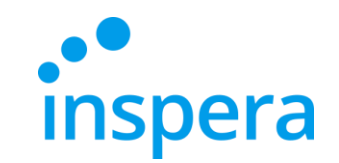

- ❖ Не потрібно натискати **EXIT**, щоб вийти з додатку. Ця кнопка використовується для закриття програми в екстрених випадках. Щоб скористатися нею, вам потрібно буде ввести контрольний пароль (пароль виходу), який є доступним лише для Електронного екзаменаційного центру.
- ❖ **У разі виникнення технічних проблемпід час складання іспиту, будь ласка, зателефонуйте за номером до Електронного екзаменаційного центру. Контакти вказані на останньому слайді.**

<span id="page-23-0"></span>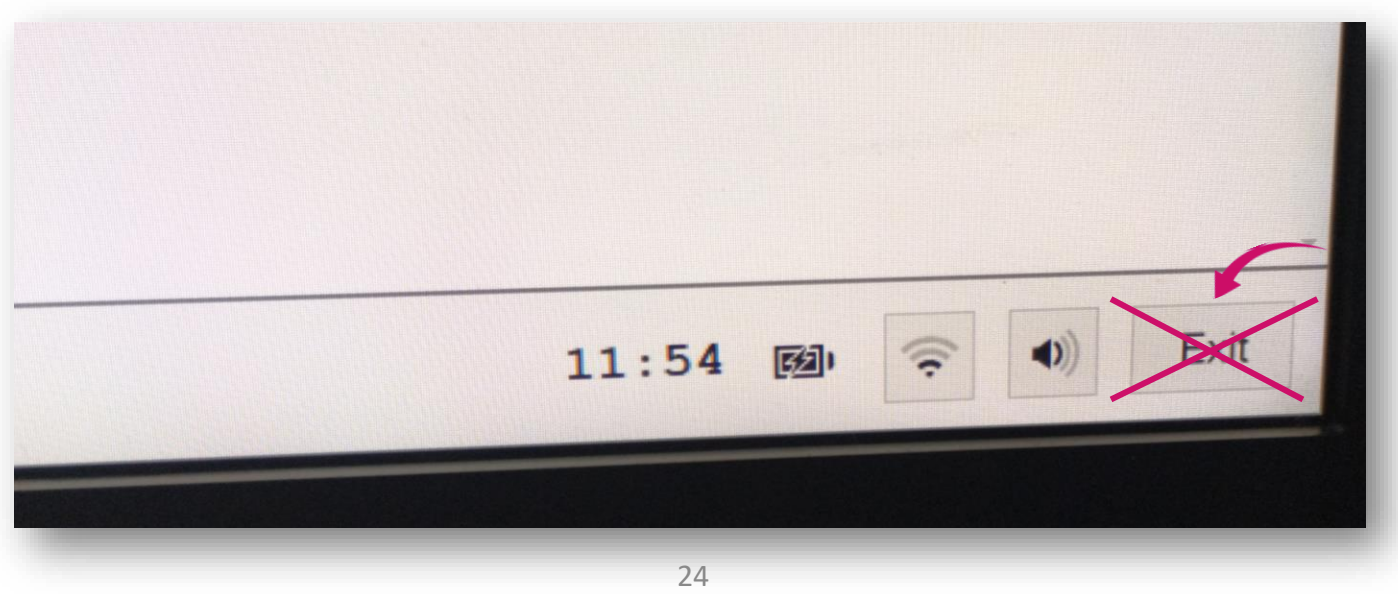

**Akademia WSB** wa Górnicza, Cieszyn, Olkusz, Żywiec, Krakó

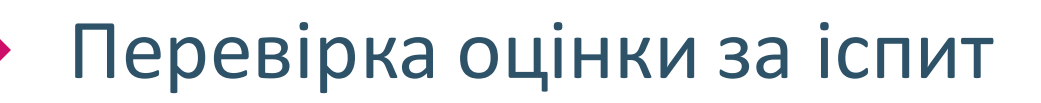

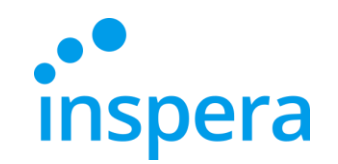

• Шоб перевірити свою оцінку за іспит, перейдіть за посиланням: **[https://awsb.inspera.com](https://awsb.inspera.com/)**

<span id="page-24-0"></span>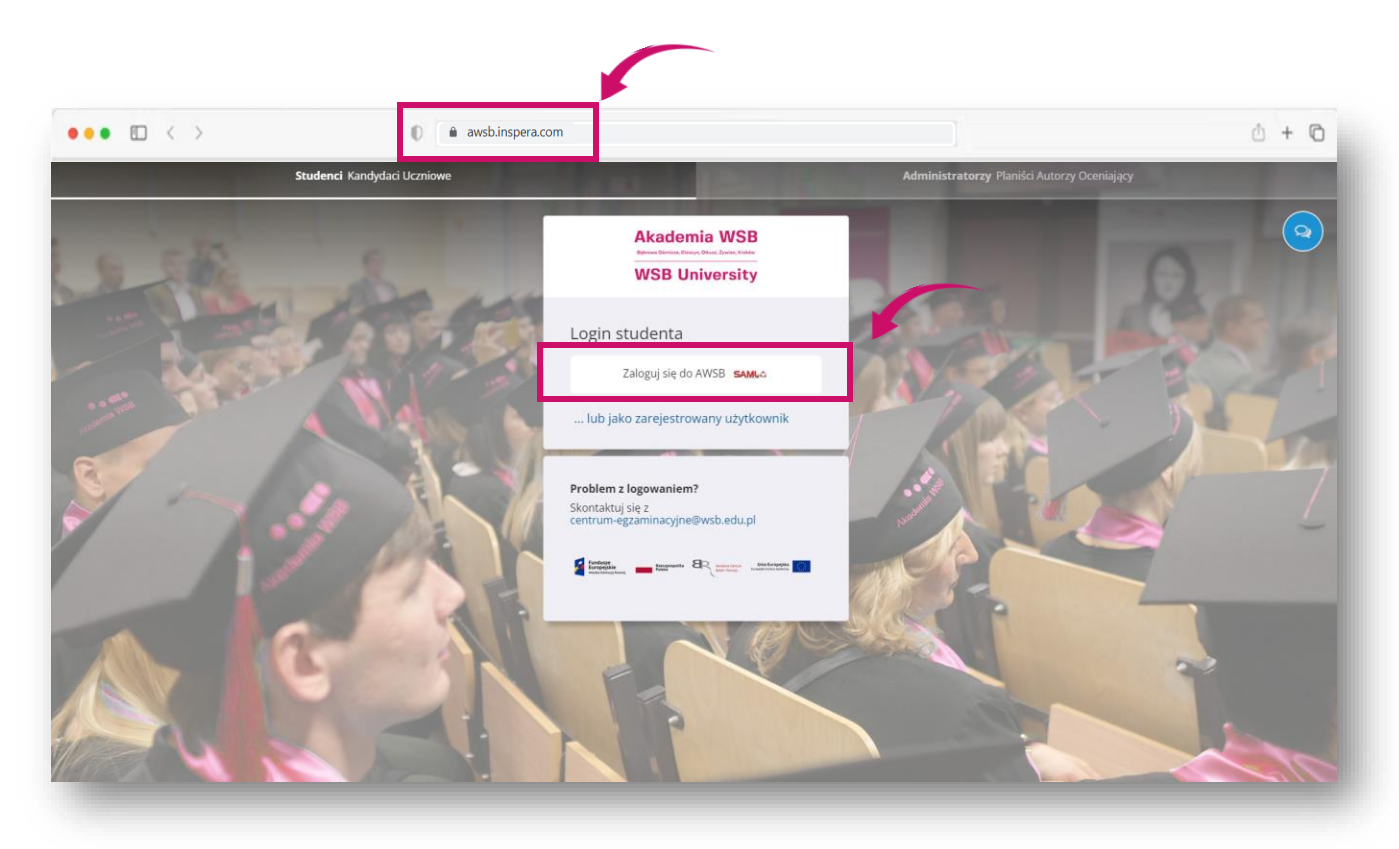

**Akademia WSB** Dąbrowa Górnicza, Cieszyn, Olkusz, Żywiec, Kraków

#### Перевірка оцінки за іспит

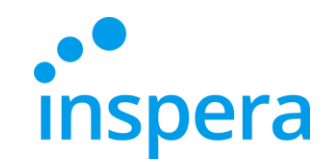

Akademia WSB wa Górnicza, Cieszyn, Olkusz, Żywiec, Krakó

**WSB University** 

- ❖ Вам потрібно буде авторизуватися за допомогою:
	- **ІМ'Я КОРИСТУВАЧА**, тобто адресу електронної пошти в домені Університету, наприклад. **jan.kowalski@student.wsb.edu.pl**
	- **ПАРОЛЮ**, який використовується для входу до Віртуального університету, Office 365 (університетська поштова скринька, MS Teams), тобто ваш особистий пароль.
- ❖ Натисніть на кнопку **Увійти** (Zaloguj).

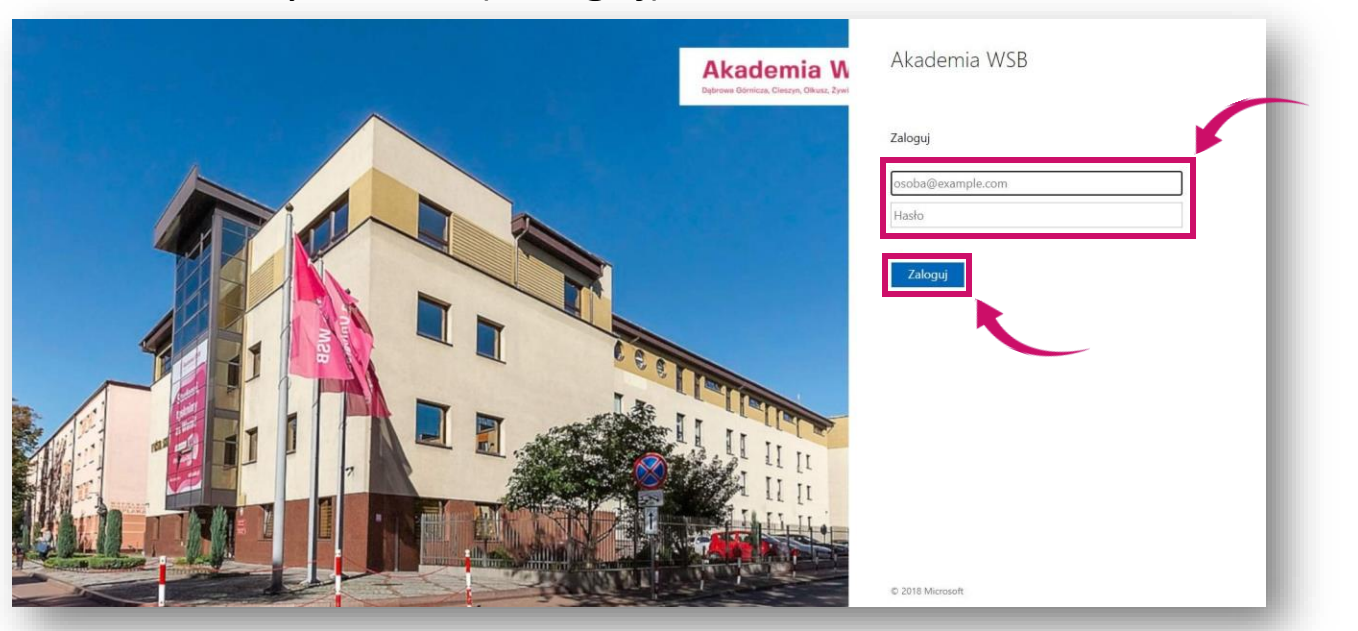

26

### Перевірка оцінки за іспит

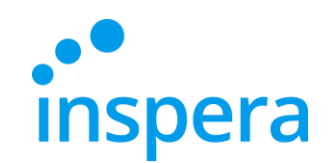

- ❖ У своєму акаунті на робочому столі натисніть **Архів** (Archiwum)
- ❖ Знайдіть іспит, який вас цікавить, і натисніть **Переглянути більше деталей** (Zobacz więcej szczegółów), щоб побачити, чи вже було оцінено іспит.

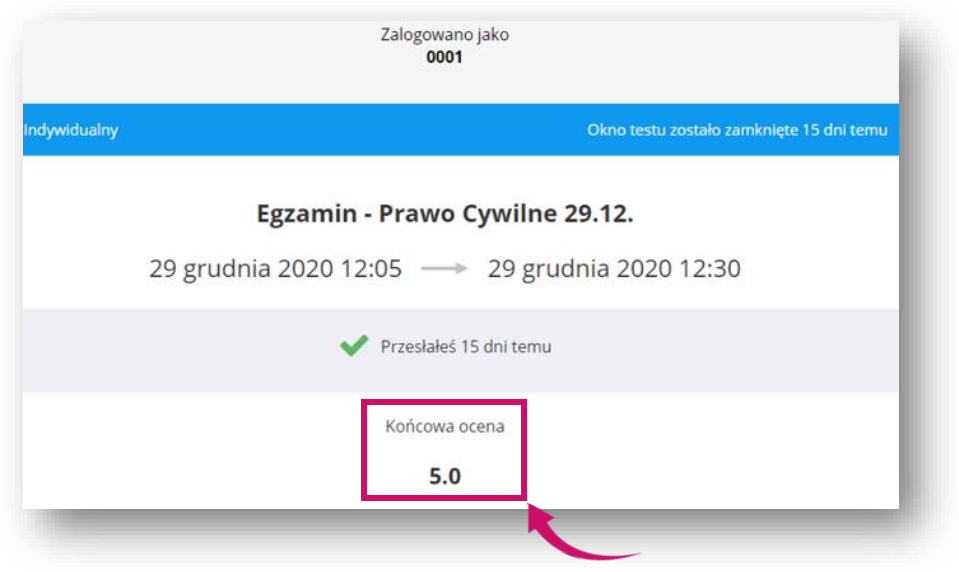

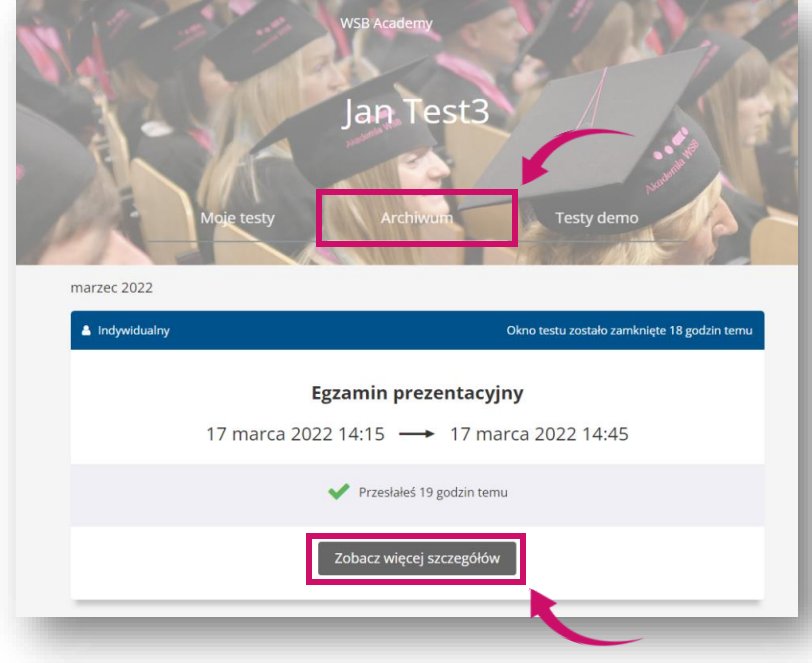

❖ Якщо викладач оцінив іспити, вони вже будуть видимими.

> **Akademia WSB** Dabrowa Górnicza, Cieszyn, Olkusz, Żywiec, Kraków

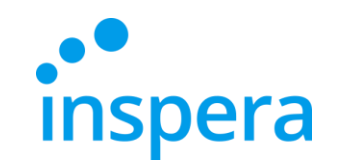

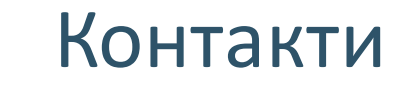

#### **Електронний екзаменаційний центр**

тел.: (32) 111 01 55 e-mail: [centrum-egzaminacyjne@wsb.edu.pl](mailto:centrum-egzaminacyjne@wsb.edu.pl)

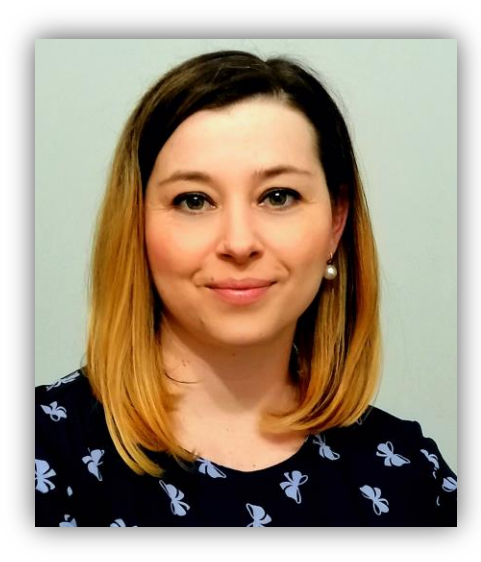

<span id="page-27-0"></span>**Aleksandra Wolska Керівник Електронного екзаменаційного центру, Спеціаліст з якості освіти**

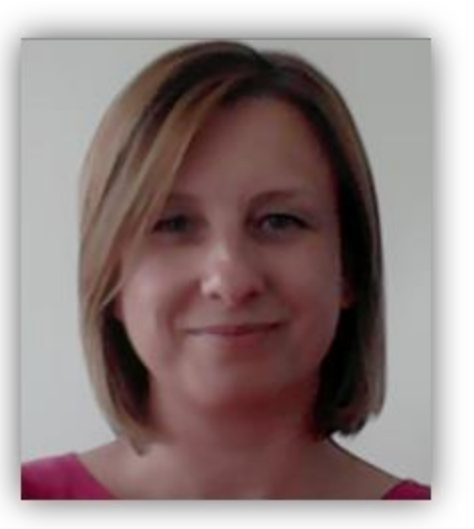

**Marzena Szreniawska Спеціаліст з питань оцінювання освіти**

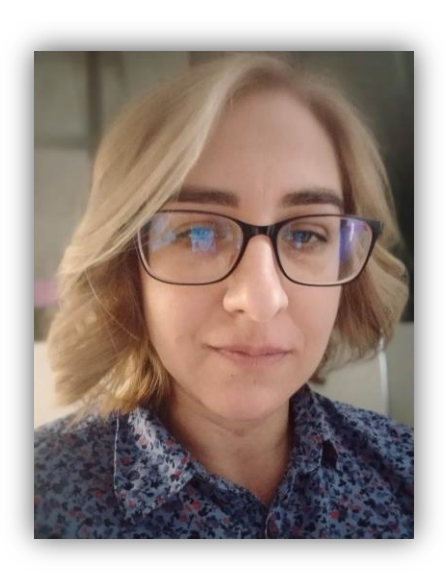

**Agnieszka Kuczmierczyk Спеціаліст з якості освіти**

**Akademia WSB** Dąbrowa Górnicza, Cieszyn, Olkusz, Żywiec, Kraków